## Quick Tips for Enrollment

**Go to [http://chs.meridianschools.org](http://chs.meridianschools.org/) and click on "register here" icon.**

**User ID:** is your student ID

example: 200107777

**Password:** is your birthday

example: 09/06/1995

Once logged at the top of the page students will see the following options:

- **•** Historical Grades
- Requests
- Class finder
- **Set Email** -- **Click on this option and enter your email. This will allow you to be notified if a schedule change has been made in the future.**

**Select the Requests Option to get this page**

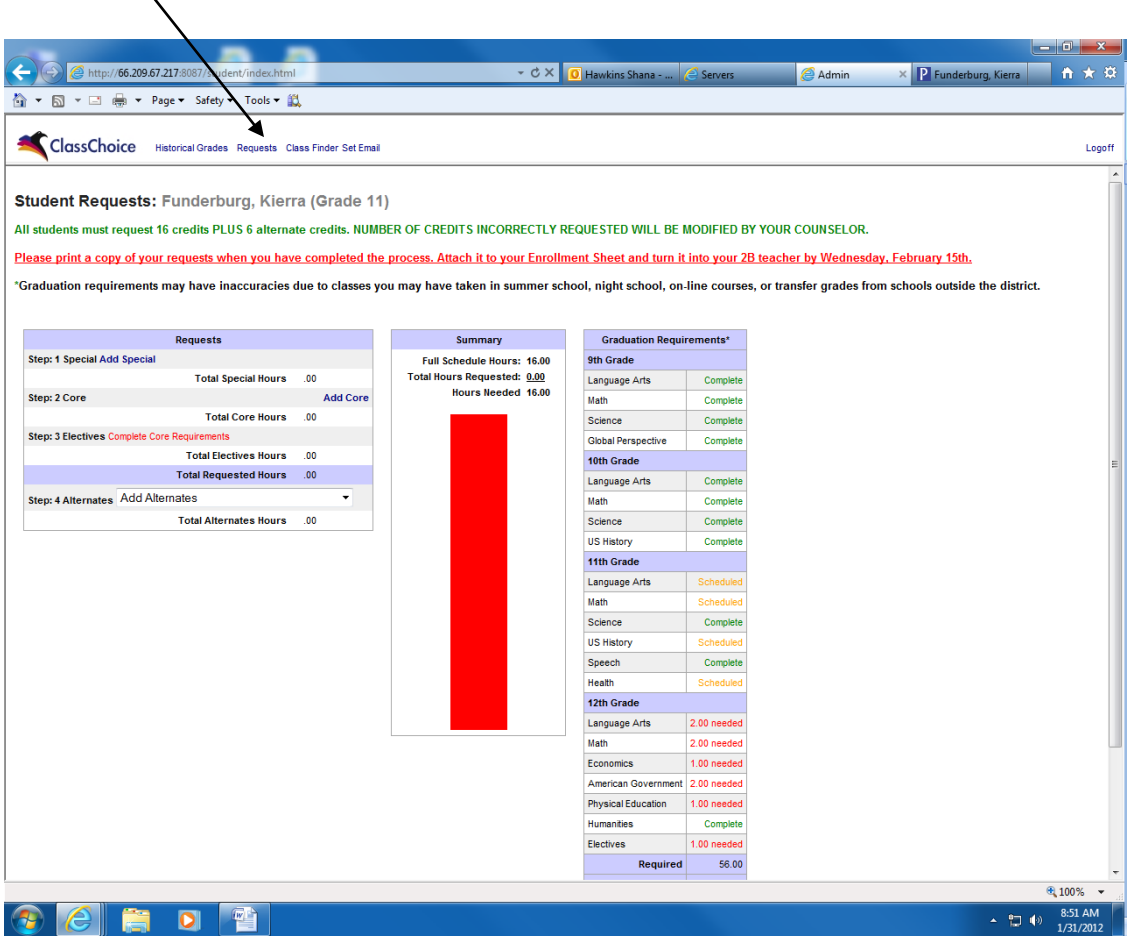

- **Step 1**: Special Add Special
	- o Students who want to **TRAVEL** to a class off-site
	- o Students who want to take a Release, i.e. Religious Release, Late Start, or Early Release
- **Step 2:** Core Add Core
	- o Students select the appropriate classes
	- o Students must have the Core completed in order to be able to select Electives
	- o *Helpful Hints*
		- Class you are eligible or have met the pre-requisites are only shown
- Unavailable Classes hover the mouse over it and it will tell you why a class is not listed
- If you do have questions about why you cannot take a class, see the Course Description book on line at centennialpatriots.org to see what the pre-requisites are
- If you do have questions about a class, see the Course Description book on line at centennialpatriots.org to see what the course is about
- If you want to take a PE class more than once in your schedule you will need to select it (i.e. Adv Fit) and submit then go back to the core and re-select Adv Fit. Adv Fitness will now be listed twice in your courses requests and means you will have it twice in your schedule.
- **If you have completed the graduation requirement (i.e. Speech) you do not have** to select it again.
- If you make a mistake, click on remove and it will delete the class
- **Step 3**: Electives
	- o Electives are listed by Topic
		- Media Technologies Graphic Communications, Broadcasting, Digital Photo, etc.
		- Business, Marketing, and Office Technologies Bus Computer Apps, Accounting, Econ for Marketing, etc.
		- **EXECT** Language Arts Electives Creative Writing and Adv Creative Writing
	- o *Helpful Hints*
		- If you make a mistake, click on remove and it will delete the class
		- Unavailable Classes hover the mouse over it and it will tell you why a class is not listed
		- **If you do have questions about why you cannot take a class, see the Course** Description book on line at **centennialpatriots.org** to see what the pre-requisites are
		- If you do have questions about a class, see the Course Description book on line at centennialpatriots.org to see what the course is about
		- If there is a class you want to take and it is not listed, you will need to email your counselor to find out why and it may be added
- **Step 4:** Alternates
	- o Alternate Electives are listed by Topic
		- Media Technologies Graphic Communications, Broadcasting, Digital Photo, etc.
		- Business, Marketing, and Office Technologies Bus Computer Apps, Accounting, Econ for Marketing, etc.
		- **EXECT** Language Arts Electives Creative Writing and Adv Creative Writing
	- o Select 4 semester Electives
	- o Select 1 full year course (i.e. Chemistry A, Spanish A, Concert Choir A etc.)
		- $\blacksquare$  It will put the full year in your selections
- **Step 5**: **Print your requests** by clicking on the Print button under the requests and attach it to your registration form and turn it in on your registration lab day the week of Feb. 21-24.

## **General Hints:**

- As you select classes, the red bar will turn green. To have requested 16 credits it will be all green.
- Any word that is blue is either a link or will allow you to do something
- The Graduation Requirements will update as you request your course
- You can see what your Historical Grades are by selecting that option. It is what appears on your transcript
- If you need to get out of a selection just click on Requests to get you back to the screen.
- The program will log you off after 20 minutes.